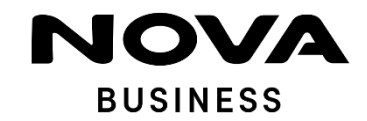

## **ONE PRO-** ΣΥΝΤΟΜΕΣ ΟΔΗΓΙΕΣ ΧΡΗΣΗΣ

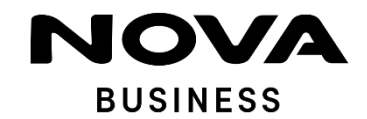

### **ΤΑ ΠΡΩΤΑ ΒΗΜΑΤΑ ΓΙΑ ΤΗΝ ΕΝΕΡΓΟΠΟΙΗΣΗ ΧΡΗΣΤΩΝ ΣTO ONE PRO!**

#### **Username & password ΓΙΑ ΧΡΗΣΗ ΑΠΟ ΤΟΝ ADMINISTRATOR**

Μόλις ενεργοποιηθεί η υπηρεσία, θα λάβεις SMS με αποστολέα ONE Pro, με τα στοιχεία πρόσβασης (Username και password) για να μπεις στη διαχειριστική σελίδα ως διαχειριστής.

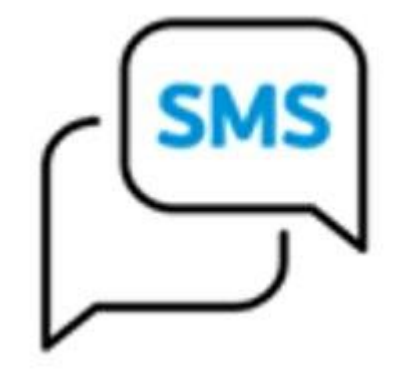

Στο SMS που θα σου στείλουμε θα βρεις το link που σε πηγαίνει στη βασική σελίδα του ONE Pro με βασικές πληροφορίες

- Τι μπορείς να κάνεις με την υπηρεσία
- Πως μπορείς να κατεβάσεις την εφαρμογή ONE Pro Webex για Smartphone ή PC
- Πως μπορείς να μπεις στη διαχειριστική σελίδα της υπηρεσίας
- Που να μας καλέσεις αν χρειαστείς οποιαδήποτε βοήθεια

#### **ΕΙΣΟΔΟΣ ΣΤΗΝ ΔΙΑΧΕΙΡΙΣΤΙΚΗ ΣΕΛΙΔΑ ΓΙΑ ΤΟΝ ADMINISTRATOR**

Ακολούθησε τον σύνδεσμο που έλαβες στο SMS και πάτησε πάνω στο link που σε παραπέμπει στο ONE Pro portal, τη διαχειριστική σελίδα της υπηρεσίας.

Έτσι θα μεταφερθείς στο portal διαχείρισης του νέου σου τηλεφωνικού κέντρου.

Βάλε το username και password (που έχεις ήδη λάβει με SMS). Κατά την 1<sup>η</sup> είσοδο θα σου ζητηθεί να τα αλλάξεις.

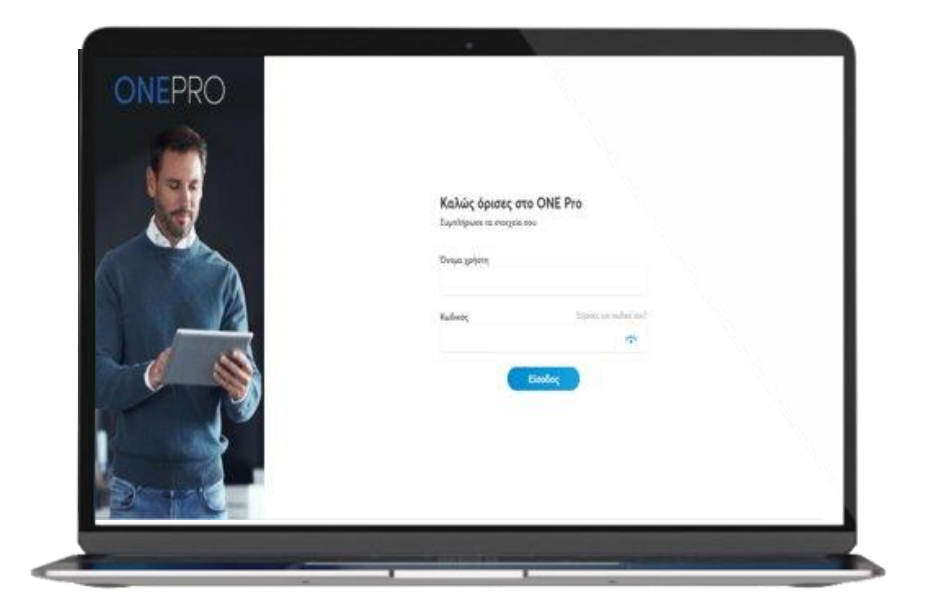

Τώρα ενεργοποίησε έναν χρήστη και στείλε του τα στοιχεία εισόδου για την εφαρμογή ONE Pro app ακολουθώντας τα παρακάτω βήματα. 1

Επίλεξε το tab Χρήστες.

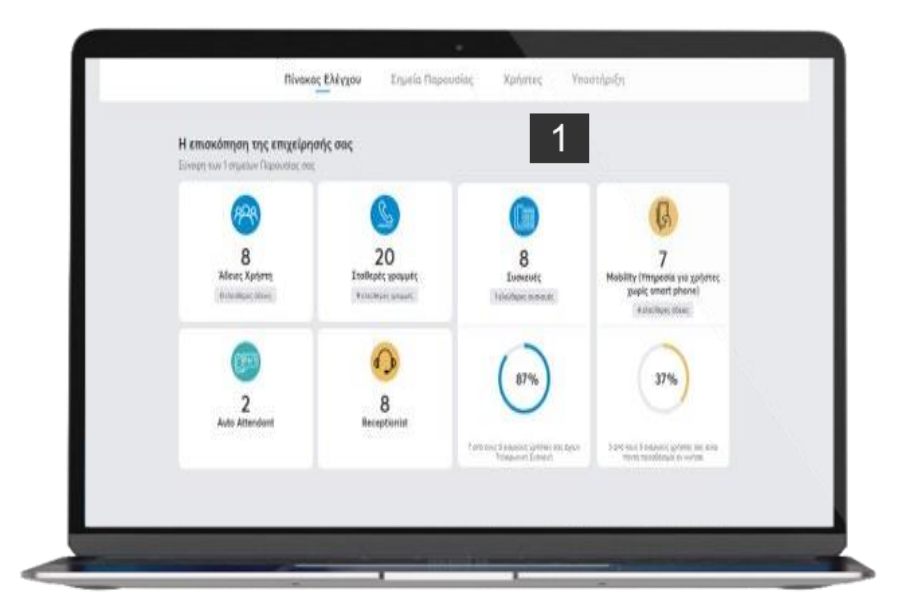

3

Διάλεξε την τοποθεσία της επιχείρησης της οποίας το τηλεφωνικό κέντρο θέλεις να διαχειριστείς. (για επιχειρήσεις με πολλά σημεία παρουσίας)

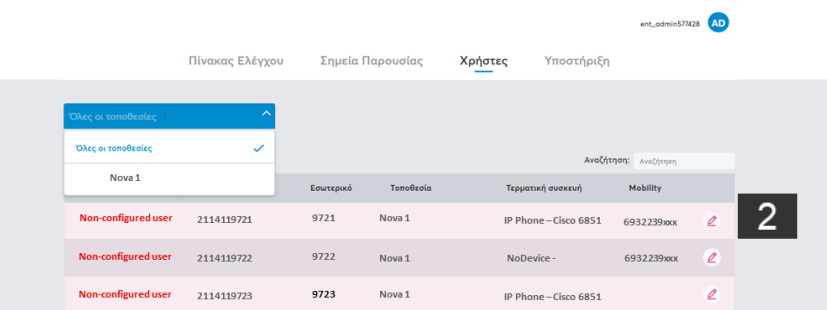

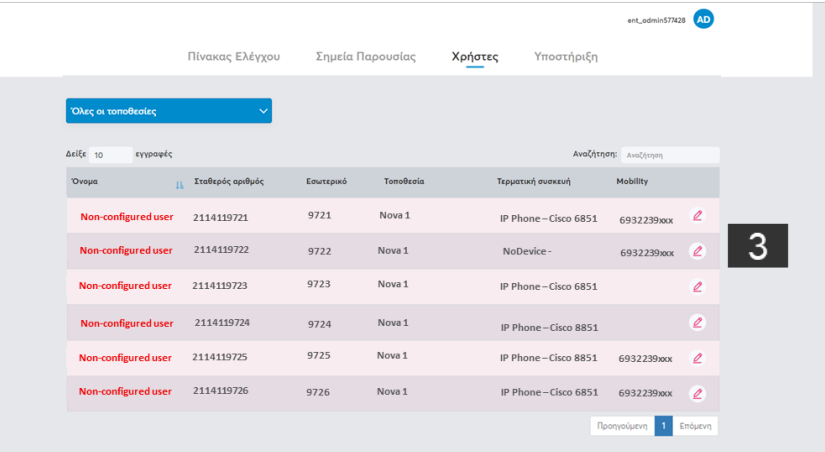

Θα βρεις την λίστα με τους χρήστες ανά τοποθεσία. Επίλεξε έναν χρήστη για να τον ενεργοποιήσεις. Πάτησε πάνω στο εικονίδιο επεξεργασίας

Εδώ θα βρεις προ συμπληρωμένα τα πεδία για τον χρήστη. Tώρα πρέπει να τα διαμορφώσεις πριν ενεργοποιήσεις τον χρήστη (για το εδώ παράδειγμα ο χρήστης 2114119721).

- 4
- Συμπλήρωσε τα πεδία με το :
- **- Όνομα & Επίθετο** του χρήστη
- **- E-mail** του χρήστη
- **- Αριθμό κινητού**

ΠΡΟΣΟΧΗ, να βάλεις έγκυρα στοιχεία χρήστη γιατί σε αυτό το e-mail θα αποσταλεί το username και στο κινητό με SMS το password του νέου χρήστη για την είσοδο του στο ONE Pro app.

**- Όνομα & Επίθετο** που θα εμφανίζεται στους άλλους χρήστες σαν επαφή στον τηλεφωνικό κατάλογο

**-Ο 4ψηφιος αριθμός** του χρήστη συμπληρώνεται αυτόματα, αλλά αν θέλεις να το αλλάξεις απλά βάλε το νέο 4 ψηφίο αριθμό που επιθυμείς

5 Εφόσον ο χρήστης αυτός θα έχει και τηλεφωνική συσκευή τότε μπορείς να επιλέξεις από τις εμφανιζόμενες συσκευές ποια θα του αναθέσεις. Κατά την 1η ενεργοποίηση θα έχει γίνει ανάθεση συσκευής σε τηλεφωνικό αριθμό βάσει της δήλωσης στην αρχική αίτηση καταχώρησης. Βεβαίως μπορείς να αλλάξεις την αρχική αντιστοίχιση

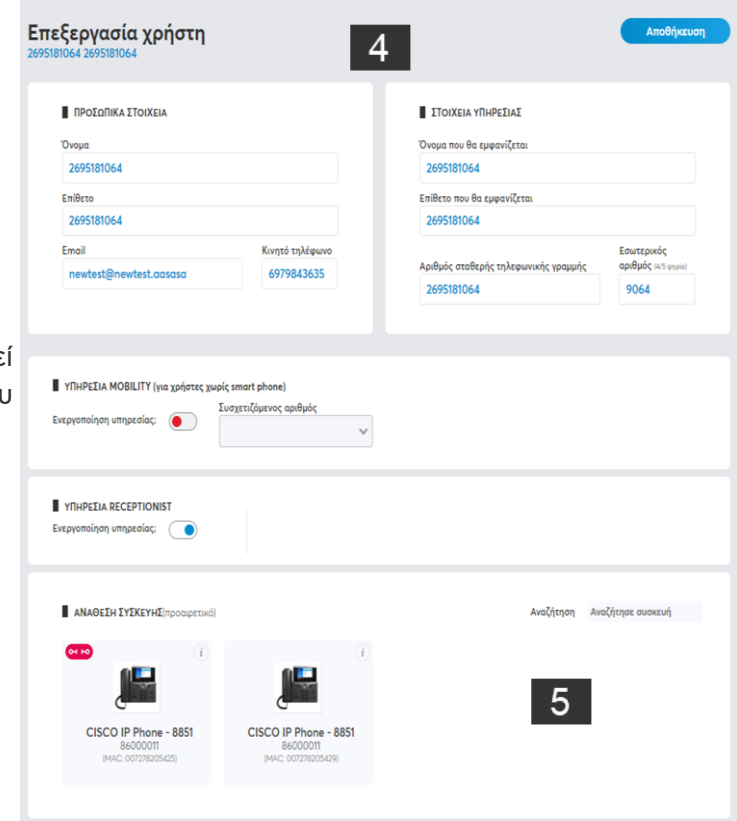

6

Με την αποθήκευση θα εμφανιστεί η λίστα με τους χρήστες όπου πλέον εμφανίζεται και ο διαμορφωμένος χρήστης με το όνομα του

Είσαι ένα βήμα πριν ολοκληρώσεις την ενεργοποίηση του χρήστη. Μένει μόνο να του αποστείλεις τους κωδικούς του.

Πάτα πάνω στο όνομα του νέου χρήστη και μπες στην καρτέλα με τα στοιχεία του.

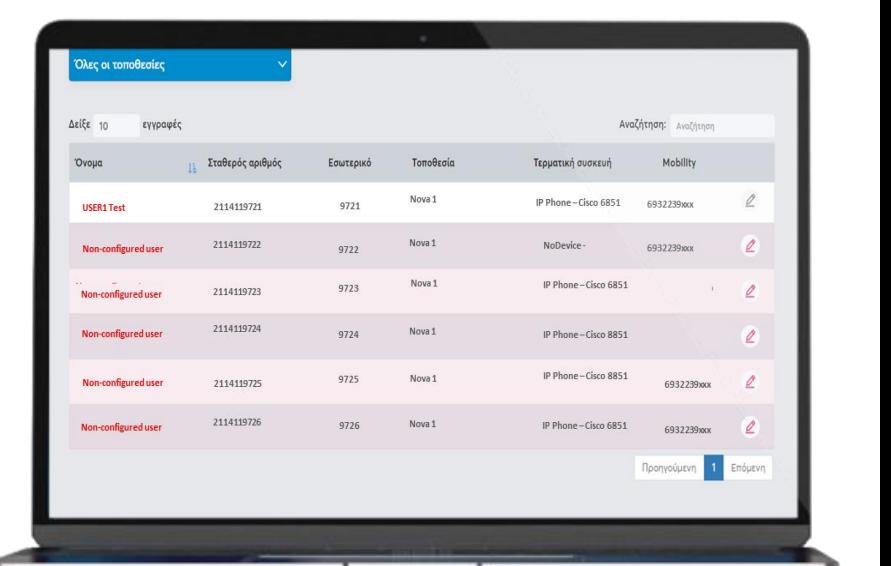

 $6$ 

#### **ΑΠΟΣΤΟΛΗ ΚΩΔΙΚΩΝ ΣΤΟΥΣ ΝΕΟΥΣ ΧΡΗΣΤΕΣ**

7

Και πάτα **Αποστολή κωδικού** O χρήστης θα λάβει:

Α) ένα e-mail με το username του και

Β) ένα SMS με το password για την διαχειριστική του σελίδα, το app για ο κινητό, tablet, PC και το passcode για τον τηλεφωνητή του.

Στο ίδιο e-mail θα βρει και ένα link που θα τον κατευθύνει στην σελίδα του ONE Pro με βασικές χρηστικές πληροφορίες όπως:

- Την διαχειριστική σελίδα της υπηρεσίας (ONE Pro portal).
- Από που μπορεί να κατεβάσει την εφαρμογή ONE PRO app/ Webex .
- Τηλέφωνο επικοινωνίας για οποιαδήποτε βοήθεια

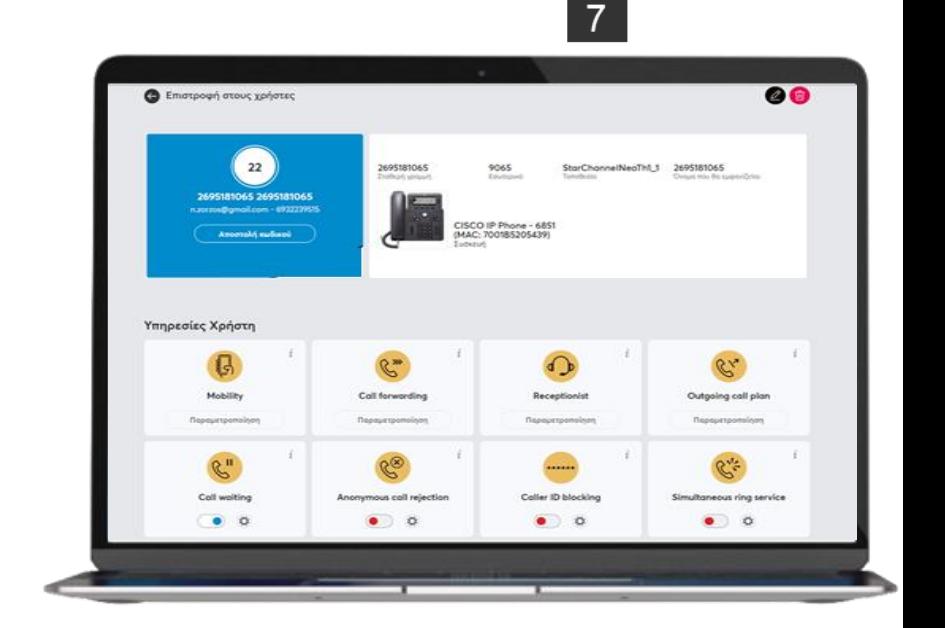

#### **ΕΙΣΟΔΟΣ ΣΤΙΣ ΕΦΑΡΜΟΓΕΣ ONE PRO ΓΙΑ ΤΟΝ ΧΡΗΣΤΗ**

Ως Χρήστης θα λάβεις το username (με email) & το password (με SMS) που χρειάζονται για την είσοδο στο app στο κινητό/tablet σου και στον υπολογιστή σου. Στο email θα βρεις και οδηγίες πώς θα κατεβάσεις τις εφαρμογές.

Για την δική σου ασφάλεια την πρώτη φορά που θα βάλεις τα στοιχεία σου (αυτά που θα έχεις λάβει με e-mail και SMS) θα σου ζητηθεί να τα αλλάξεις.

Βασικές παραμετροποιήσεις όπως προώθηση κλήσης, simultaneous ring, Do not Disturb κλπ μπορούν να γίνουν και μέσω των εφαρμογών χωρίς τη ανάγκη να μπει ο χρήστης στη σελίδα διαχείρισης.

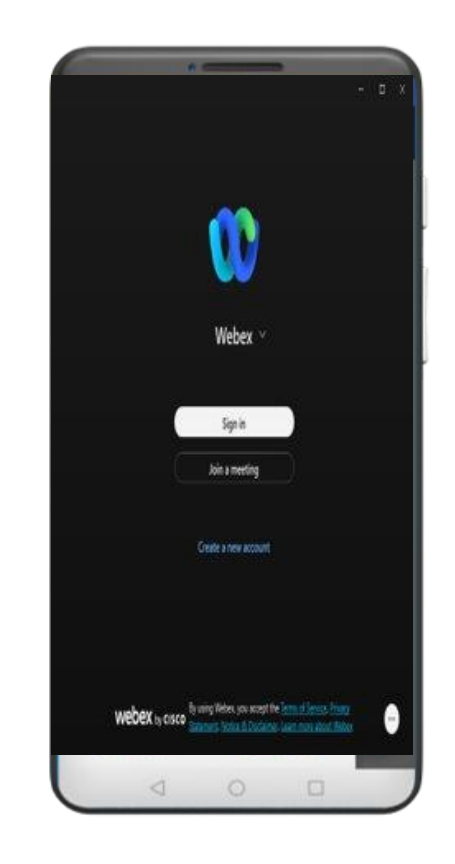

#### **ΕΙΣΟΔΟΣ ΣΤΗΝ ΔΙΑΧΕΙΡΙΣΤΙΚΗ ΣΕΛΙΔΑ ΓΙΑ ΤΟΝ ΧΡΗΣΤΗ**

Ακολούθησε το σύνδεσμο στο welcome email και μπες στην διαχειριστική σελίδα της υπηρεσίες (OΝΕ Pro portal) αν θες να έχεις όλες τις επιλογές παραμετροποίησης στα χέρια σου.

Βάλε το username και password (που έχεις ήδη λάβει με email και SMS)

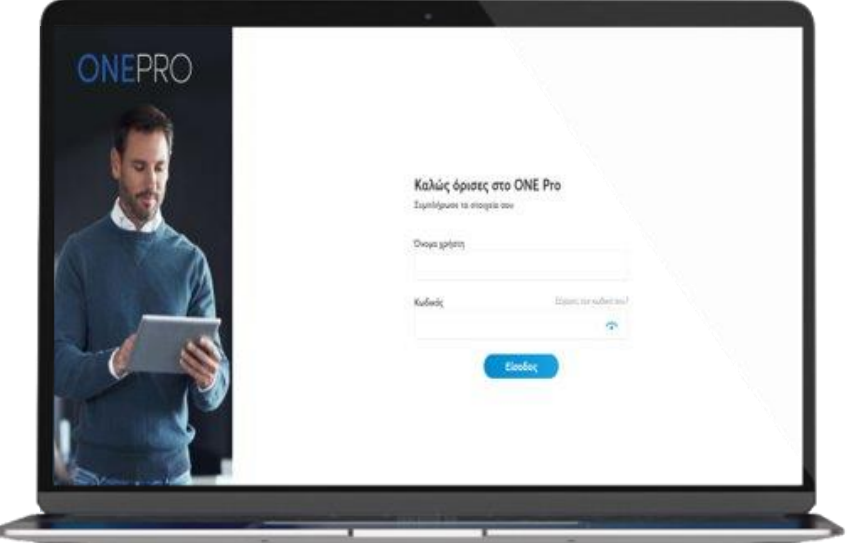

#### **ΔΙΑΧΕΙΡΙΣΤΙΚΗ ΣΕΛΙΔΑ ΓΙΑ ΤΟΝ ΧΡΗΣΤΗ**

Δες τα στοιχεία σου και άλλαξε τις ρυθμίσεις πατώντας πάνω στα εικονίδια με τις λειτουργίες ,για να ταιριάζουν καλύτερα στις ανάγκες σου.

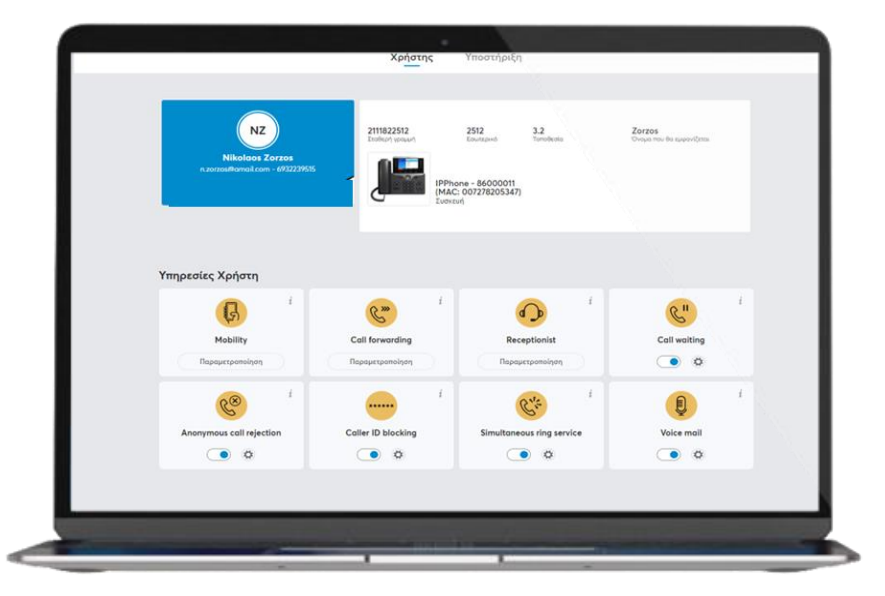

# **Thank You**

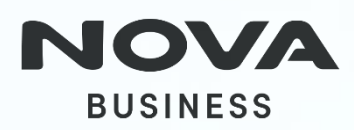